# **Aide à l'utilisation de Tactiléo**

#### **ACCÉDER À TACTILÉO :**

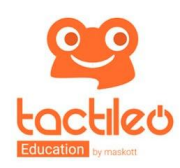

 $\rightarrow$  En tant qu'enseignant : votre accès se fait depuis un navigateur internet à http://edu.tactileo.fr ; pour vous inscrire, vous avez besoin de l'UAI de l'établissement (ex RNE) et de votre adresse mail académique.

 $\rightarrow$  En tant qu'élève : http://edu.tactileo.fr/go, et entrer le code fourni par l'enseignant.

## **CRÉER UN MODULE TACTILÉO :**

*Tel un diaporama, un module est composé d'un enchaînement d'éléments qui peuvent être de types différents : pages internet, vidéos, fichiers PDF, pages multimédia, ressources Maskott, exercices.* 

•Cliquez sur créer un module (colonne de gauche).

•Identifiez votre module par un titre, une description, et une image.

 $\rightarrow$  Il s'agit maintenant d'ajouter les différents « grains ».

•Pour créer votre premier élément (grain) ou en ajouter un à un module existant, cliquez sur « +Ajouter un nouvel élément ».

•Dans la page qui s'ouvre, choisissez quel type d'élément vous souhaitez intégrer. Il existe 2 types d'éléments :

-« Éléments d'information » : vidéo, page internet / objet incorporé, document (Pdf, OpenDocument), page multimédia, ressources éditorialisées (Banque de Ressources Numériques uniquement).

-« Éléments évalués » : QCM, question à trous, réponse ouverte, légender une image, relier des éléments, ordonner des éléments, grouper des éléments, recomposer un texte.

•Editer l'élément choisi en complétant les différents champs. Par exemple :

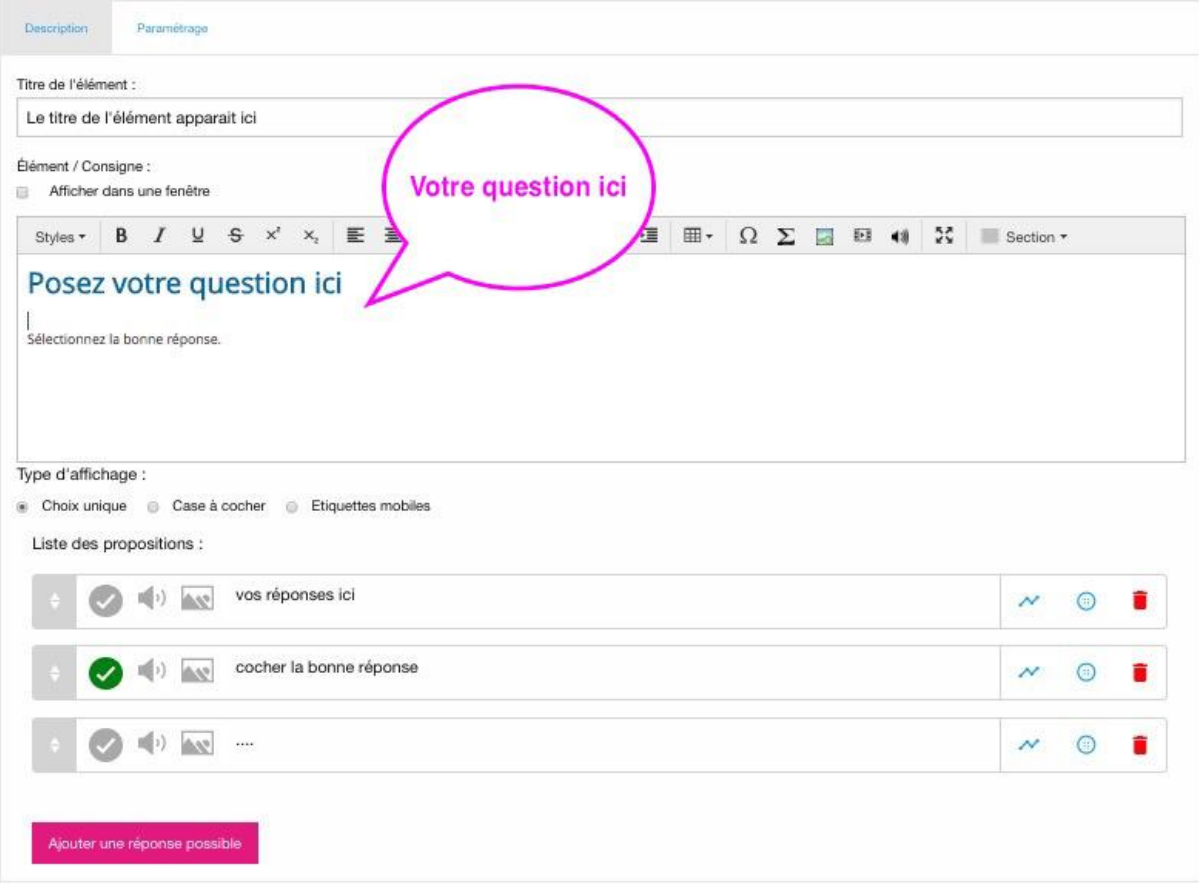

## Remarques :

•Chaque élément peut être déplacé verticalement dans la séquence grâce à la poignée située à sa gauche.

•Pensez à enregistrer votre travail entre chaque élément (grain) :

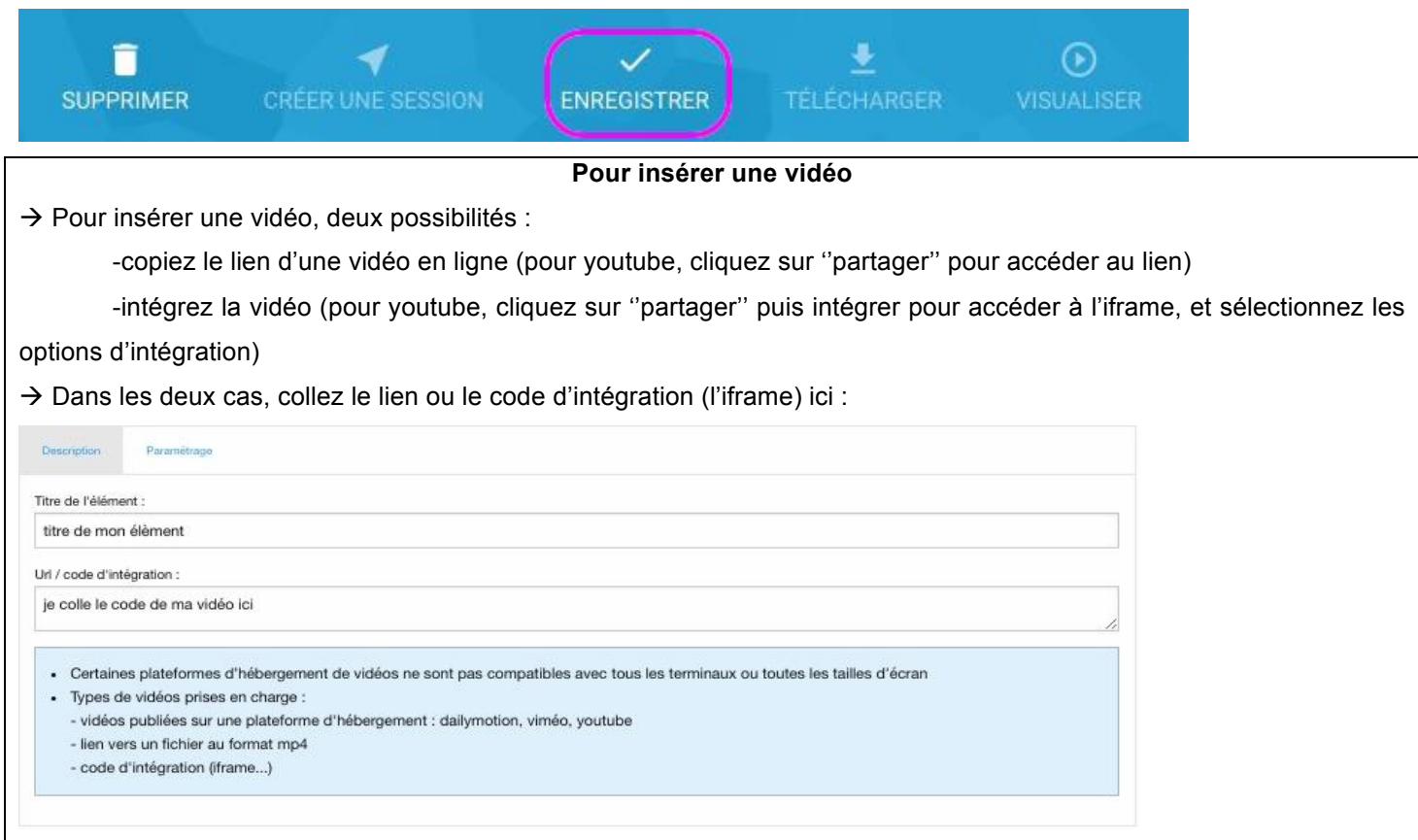

## **ENVOYER UN MODULE AUX ÉLÈVES :**

•Cliquez sur « Créer une session »

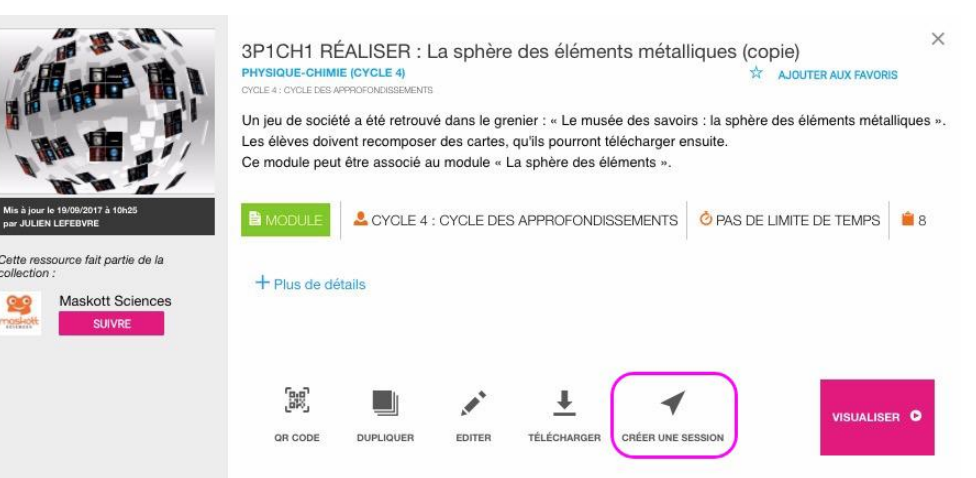

- •Le cas échéant, renommez votre session (en fonction de vos classes)
- •Indiquez la date de FIN DE LA SESSION.
- •Imprimez le QR code de session ou donnez le code présent sous le QR code aux élèves :

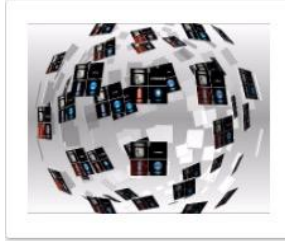

5A RÉALISER : La sphère des éléments métalliques (copie) Domaines : physique-chimie (cycle 4) Date de début : 25/09/2017 à 15h30 Date de fin : 25/09/2017 à 23h55 Mis à jour : il y a quelques secondes

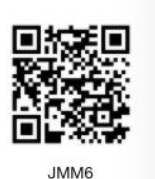

Attention : seuls 100 élèves peuvent réaliser un module à l'adresse http://edu.tactileo.fr/go pour un code donné.